# Visit: boone.health/boone-health-connection

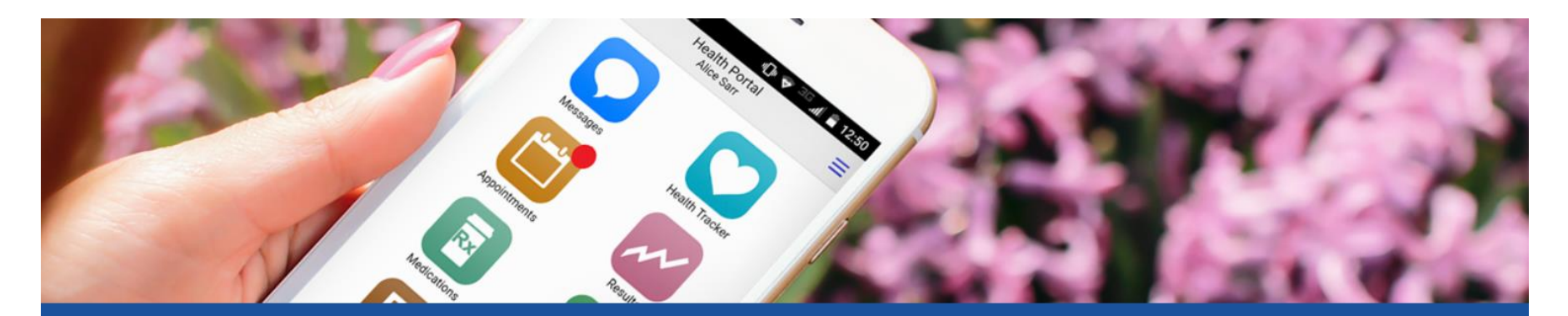

## **Patient Portal**

Boone Health Connection is an online tool that goes a step beyond simply displaying information by helping you manage your healthcare easily and securely.

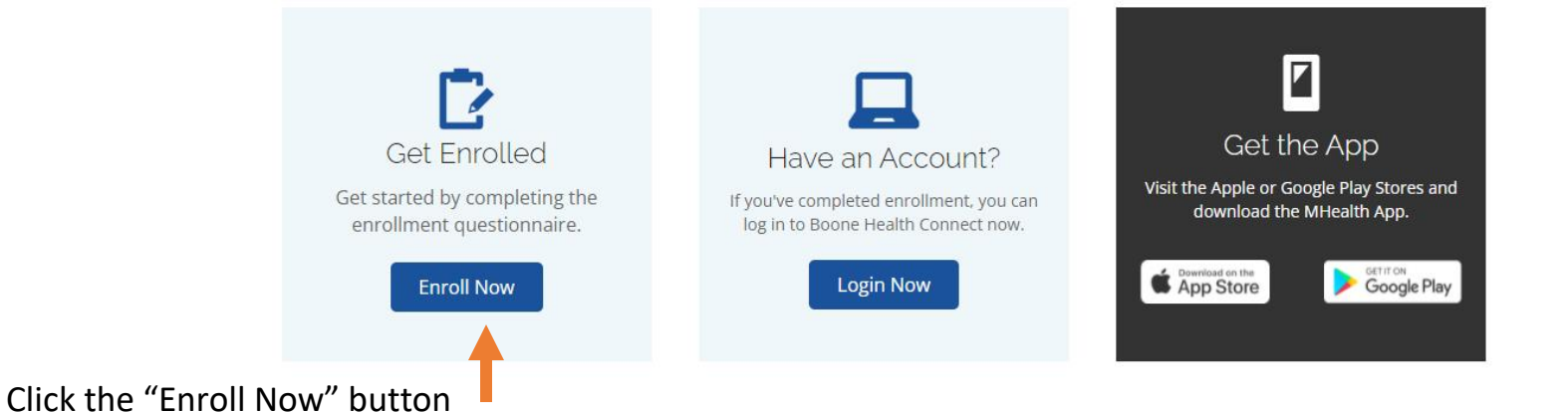

**B**BooneHealth

Page 1 of 12

# **B**BooneHealth

Last Name (required)

First Name (required)

Date of Birth (required)

╰

Security Number (required)

Email Address (required) Example: email@example.com

Confirm Email Address (required)

You must be 12 years or older

Day

Medical Record Number or Last 4 Digits of Social

**Submit** 

Have an account? Return to sign in page

Month

Create an account

Year

 $\checkmark$ 

Boone Health Connection: Self-Enrollment Instructions

Enter your information into the text boxes.

1.Be sure to enter your full/legal name, last name first

2. Enter your Date of Birth by scrolling to the appropriate numbers in each field.

3. Enter your Medical Record Number (beginning with the letter B) OR the LAST FOUR digits of your SSN

\*you may have to try both options Some patients who have visited Boone Health after April 1, 2021 do not have SSN attached to their patient file

4. Enter the email address you provided to the registrar during your visit, and confirm by typing again

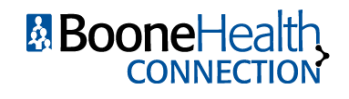

If your entered information matched Boone Health's records, you will get a notification that your account has been created:

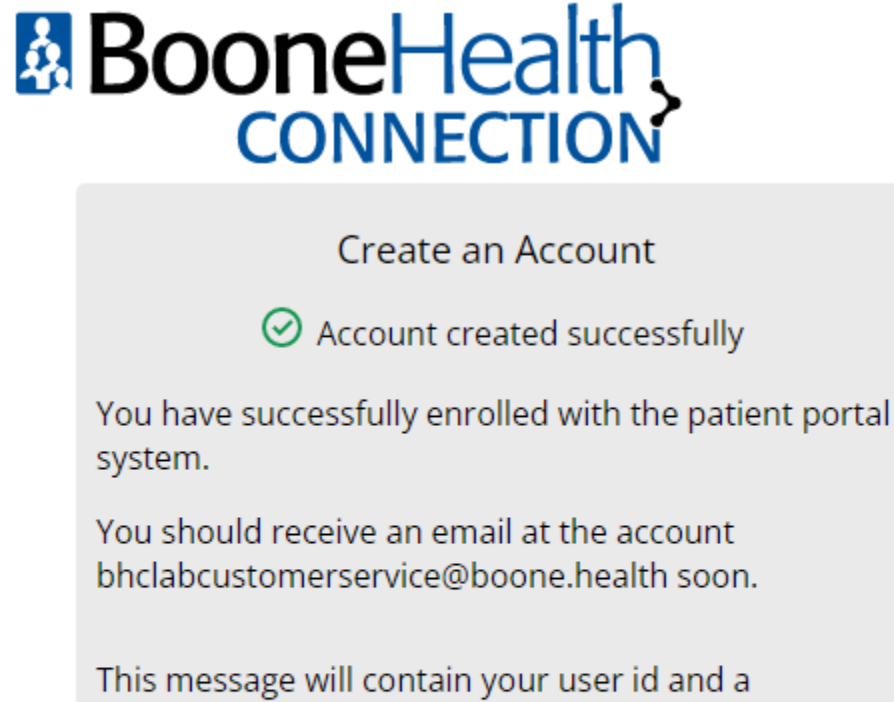

temporary password.

Return to Sign in page

Check your email for a message from [noreply@meditech.cloud.](mailto:noreply@meditech.cloud)

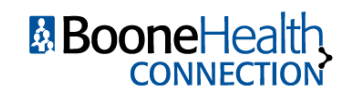

Page 3 of 12

## Your email should look like this:

### [External] Boone Health Connection Enrollment Invitation

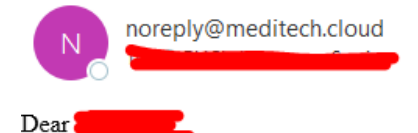

 $\leftarrow$  Reply «
S Reply All  $\rightarrow$  Forward ... Tue 1/18/2022 11:44 AM

Welcome to the Boone Health Connection Patient Portal.

- o Click the link included at the bottom of this email to set up your username, password, and security question.
- o DO NOT include any special characters in your username.
- o You have 7 days to complete your portal account set up using the link below. After 7 days the link will expire and you will need to contact us for a reset.
- o We can be reached by email BooneHealthConnection@boone.health or by phone 573-815-2750.

#### Click here to sign in.

Click the link at the bottom to set up your logon credentials.

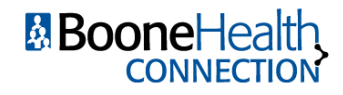

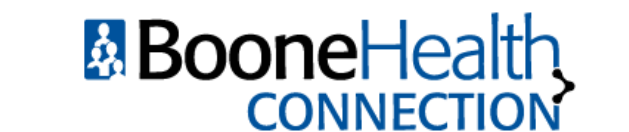

Please select a new Logon ID and Password. Also define the Security Question to activate your user.

#### Change Logon ID and Password

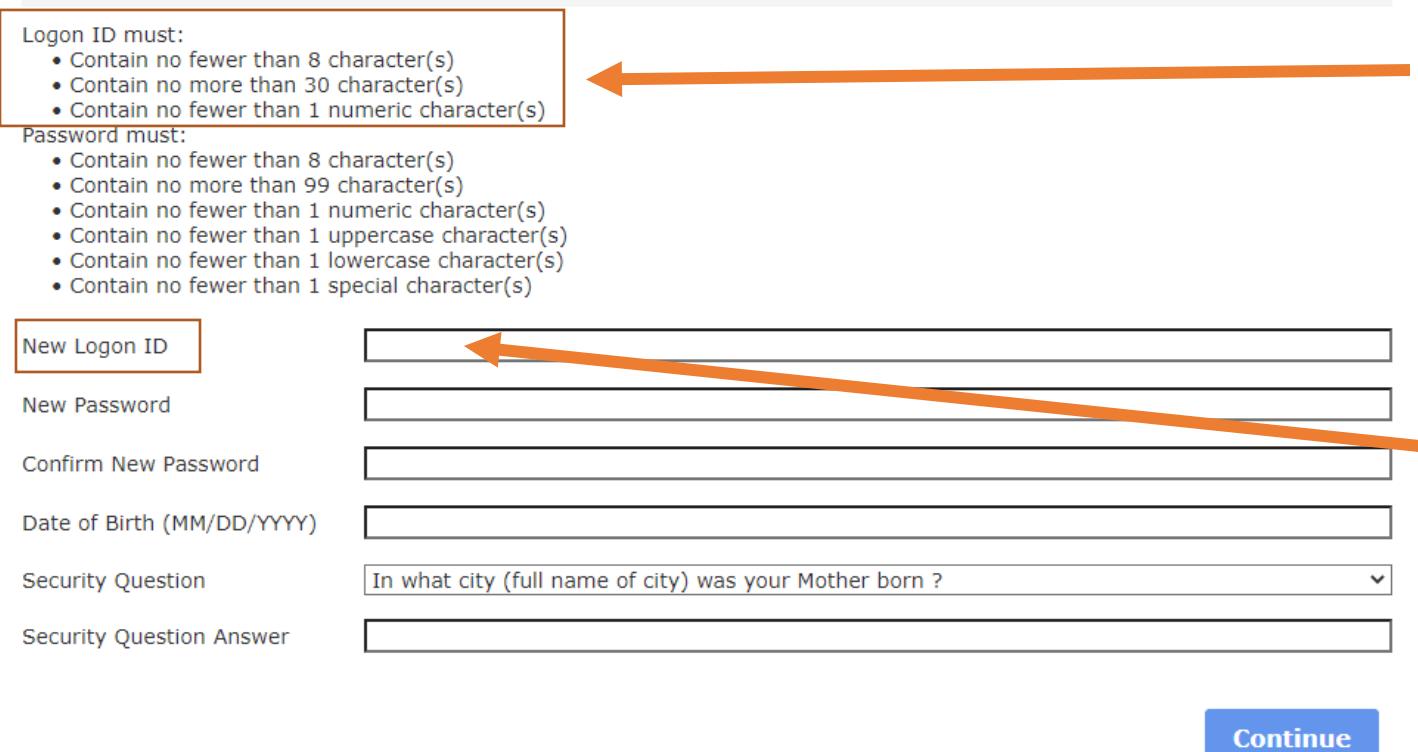

## **Logon ID**

The requirements for acceptable Logon ID's are listed at the top of the page.

In the "New Logon ID" field, enter what you'd like to use as your logon ID.

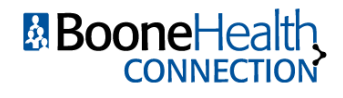

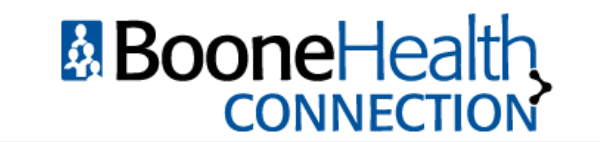

on: Self-Enrollment Instructions

# **Password**

The requirements for acceptable passwords are underneath the Logon Id requirements

In the "New Password" field, enter what you'd like to use as your password.

Confirm your password on the next line. Please carefully type in your password, the system masks your entry for security purposes

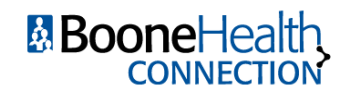

Please select a new Logon ID and Password. Also define the Security Question to activate your user.

#### Change Logon ID and Password

Logon ID must:

- Contain no fewer than 8 character(s)
- Contain no more than 30 character(s)
- Contain no fewer than 1 numeric character(s)
- Password must:
	- Contain no fewer than 8 character(s)
	- Contain no more than 99 character(s)
	- Contain no fewer than 1 numeric character(s)
	- Contain no fewer than 1 uppercase character(s)
	- Contain no fewer than 1 lowercase character(s)

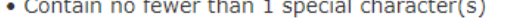

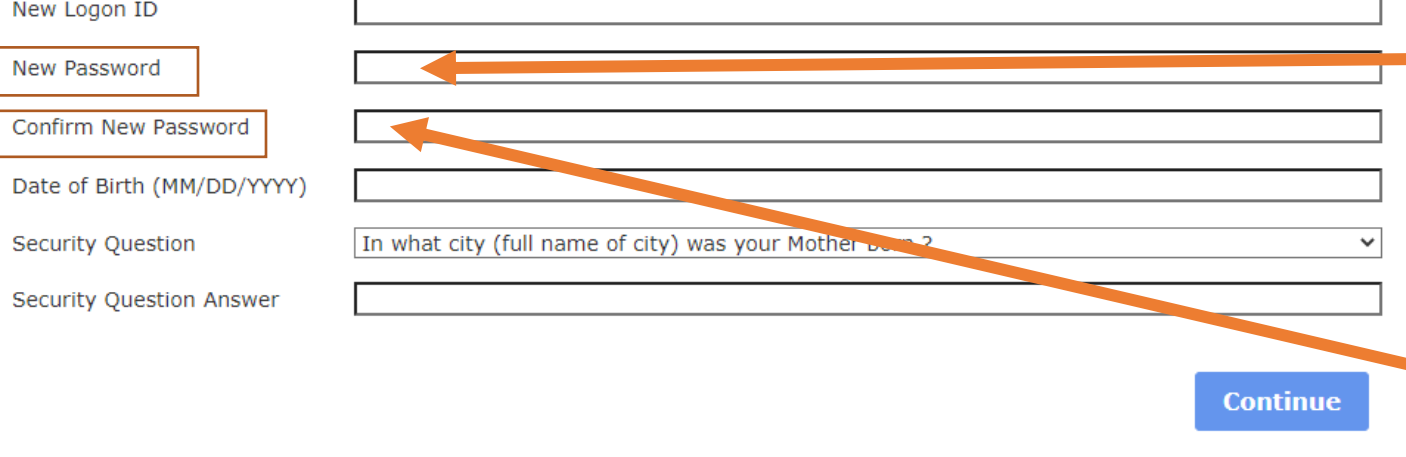

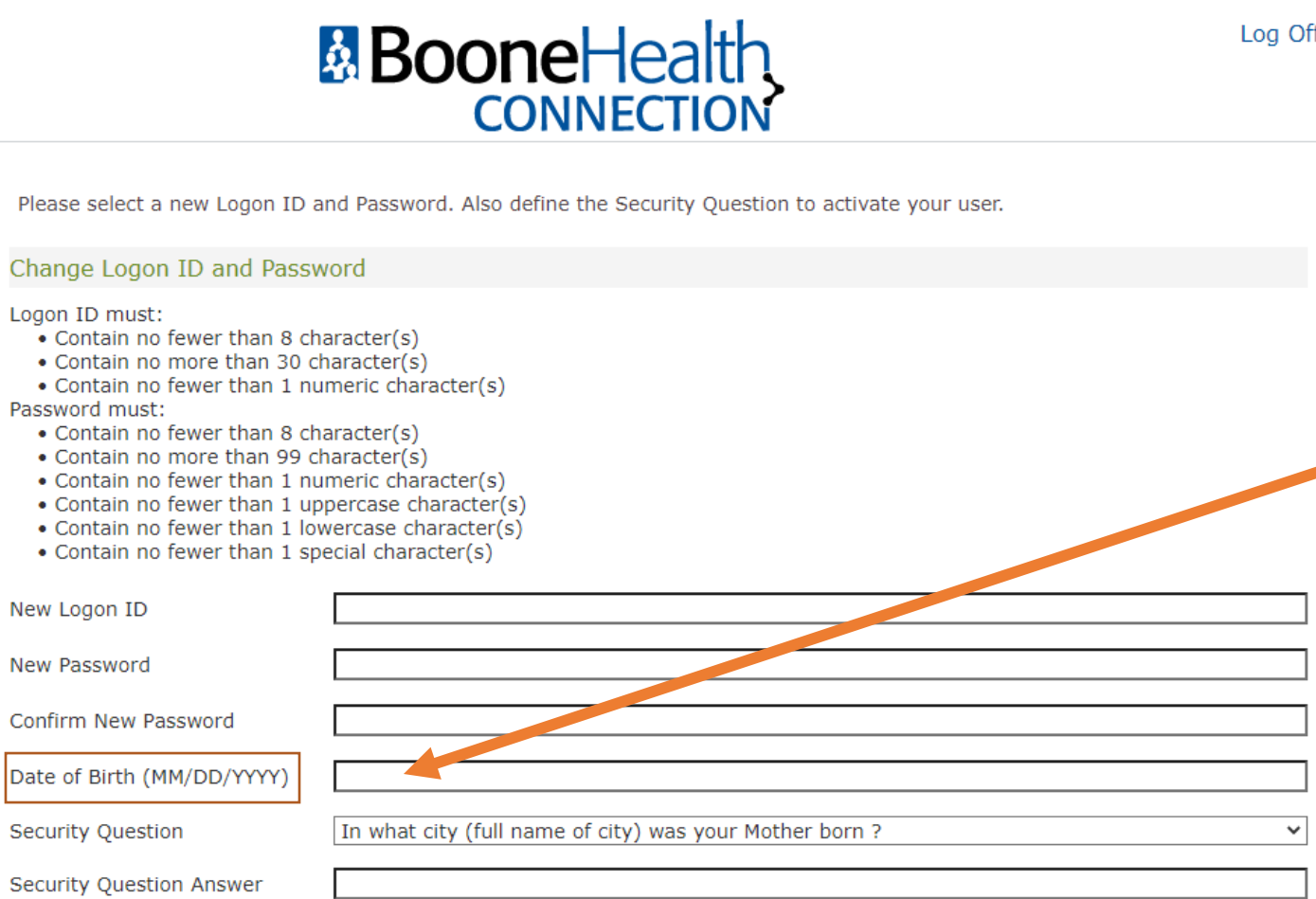

 $\mathbb{F}$  on: Self-Enrollment Instructions

# **Date of Birth**

Enter your Date of Birth in the MM/DD/YYYY format.

ex: 07/27/1987

**Continue** 

Page 7 of 12

Date

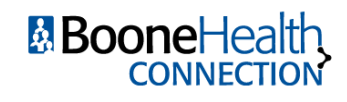

# **Security Question**

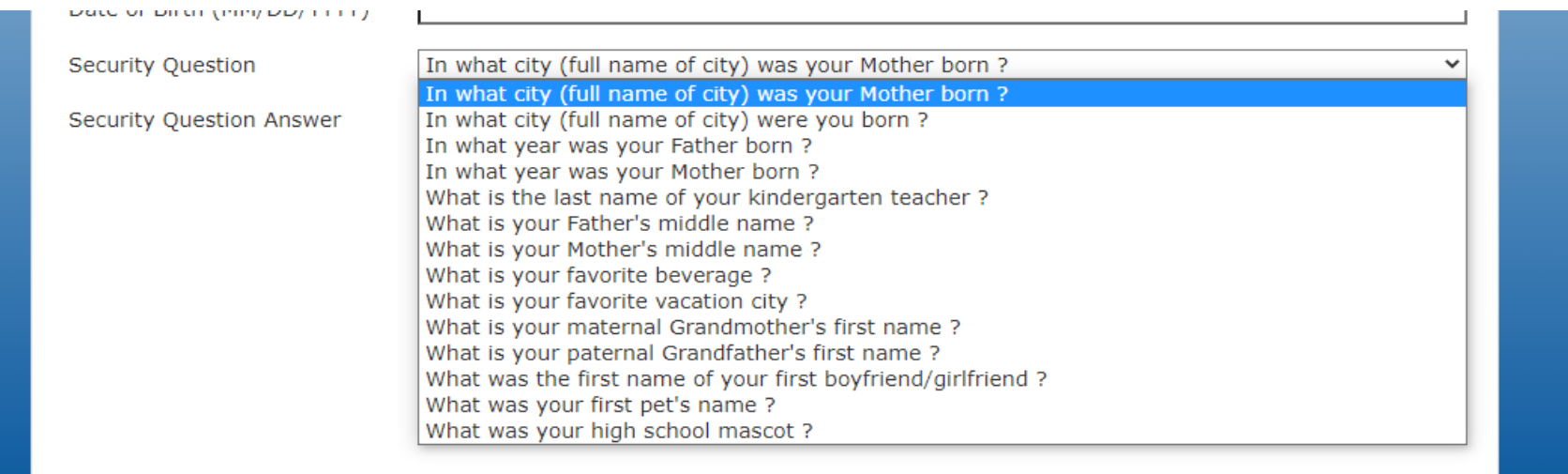

Choose a security question from the drop-down menu. You will answer this security question in the event you need to reset your portal account password.

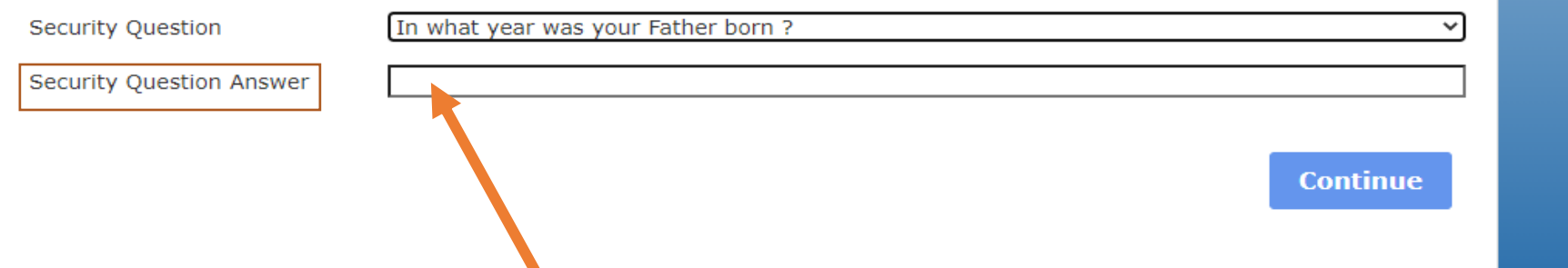

Enter the answer to your question in the next field. To answer this question in the future, you will need to enter exactly what you type in this field during account setup.

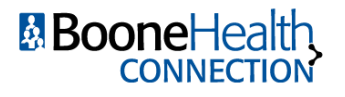

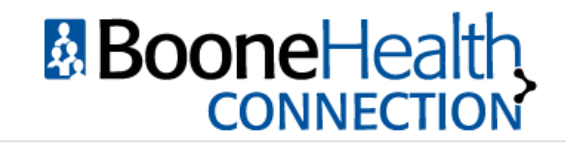

Please select a new Logon ID and Password. Also define the Security Question to activate your user.

#### Change Logon ID and Password

#### Logon ID must:

- Contain no fewer than 8 character(s)
- Contain no more than 30 character(s)
- Contain no fewer than 1 numeric character(s) Password must:
	- Contain no fewer than 8 character(s)
	- Contain no more than 99 character(s)
	- Contain no fewer than 1 numeric character(s)
	- Contain no fewer than 1 uppercase character(s)
	- Contain no fewer than 1 lowercase character(s)
	- Contain no fewer than 1 special character(s)

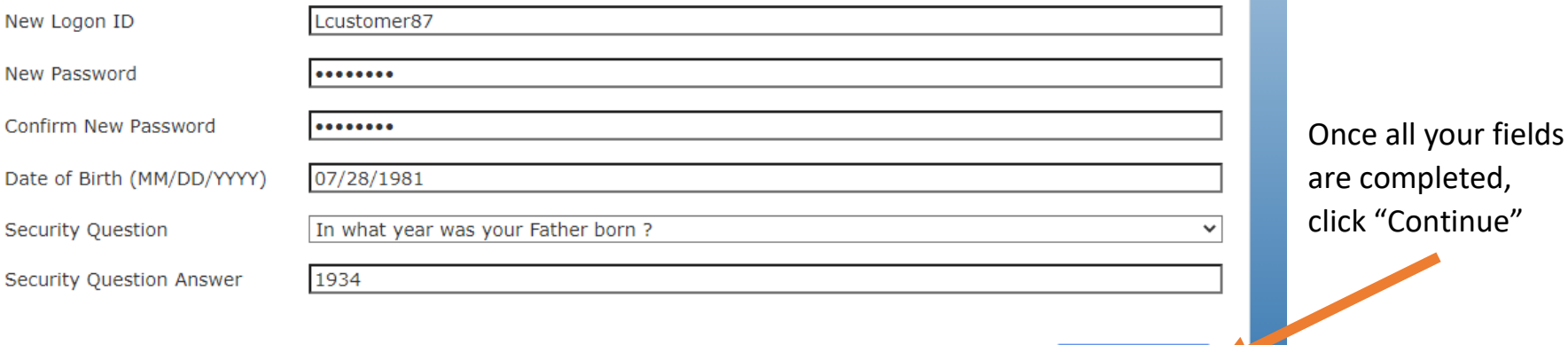

**Continue** 

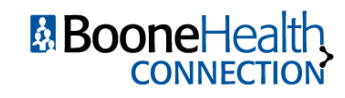

## **User Agreement**

The next page generates the User Agreement for the patient portal. Please review for information regarding the privacy and security policies for your health information. To continue reading, use the scroll button:

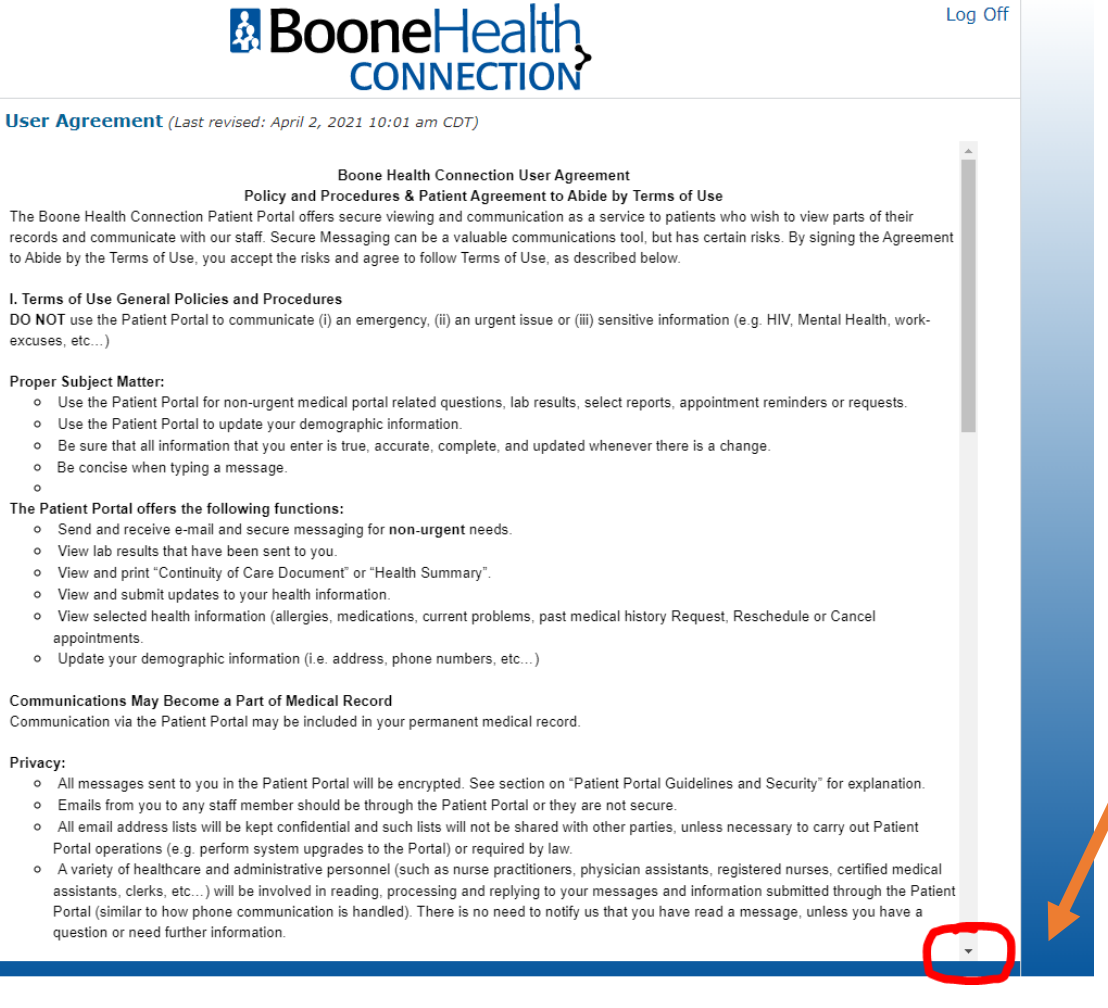

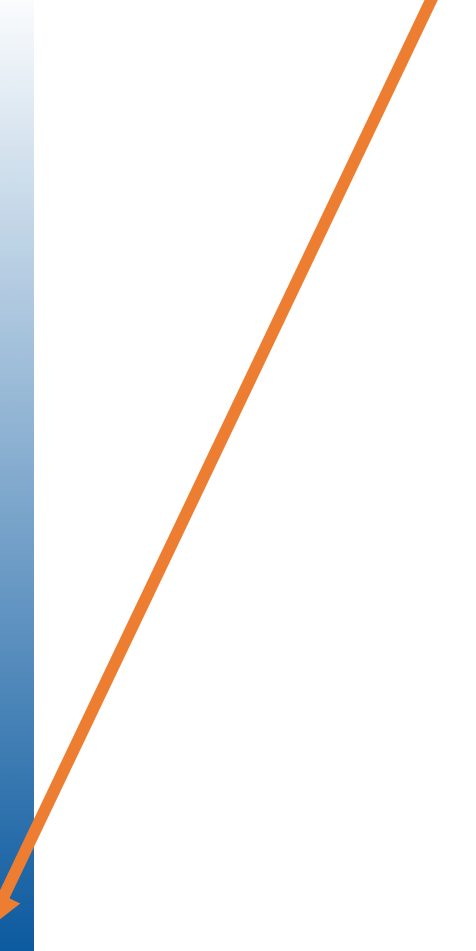

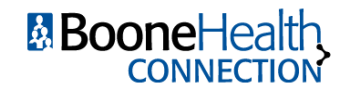

## To save your logon settings and enter the portal, you MUST click "Agree" at the end of the user agreement (continue scrolling on the right hand side until the buttons appear)

neaiui Record: Allows you to view information emered into core parts of your electronic nealth reford (e.g. allergies, lab results, radiology reports, medication lists, and visit history, etc...). These are available for you to review and check for accura ty as well as print for other physicians or to keep for your records. If needed, you may obtain a full copy of your electronic health record by contacting Medical Records at 573-815-2750. \*Note: If this portion is not complete, we still have the information. Certain documents will not be available for viewing via Patient Portal.

Medications: Allows you to view your current and past medications entered by your physician or clinic. staff.

Appointments: Allows you to request, view, reschedule or cancel scheduled appointments. Also allows ou to "Pre-Register" for scheduled appointments.

Profile: Contains your demographic information, insurance and personal contacts. Allows to view and requipst changes to your information.

#### Protecting Your Private Health Information and Risks:

This method of communication and viewing information through the Patient Portal is designed to prevent unautrorized parties from being able to access or read messages while they are in transmission by using encryption. Other security measures protect in prmation maintained within the Patient Portal site. The website for the Patient Portal has trusted site certificate, which is viewable from your brow. er's task bar. (You can learn more about trusted sites by going to http://windows.microsoft.com and searching: "When to trust a website.")

Keeping messages secure depends on two (2) additional factors: (a) the secure message must reach the correct ema address, and (b) on the authorized individual must be able to get access to it. Only you can make sure these two (2) factors are present. We net d you to make sure that we have your correct email address and are informed if it ever changes. You also need to keep track of who has access to your Patient Portal account, so that only you or someone you have authorized can see messages received or other information in your Patient Portal. You should protect your Patient Portal login information from anyone whom you do not want to access your Patient Portal account and notify us immediately of any unauthorized use of your login information or if you believe that your login is no longer confidential.

We will not answer questions or send protected health information by regular email. Even with these security measures, we care not guarantee the confidentiality, security or integrity of Patient Portal information. To the fullest extent allowed by law, you agree to not hold Boone Health Connection, its physician practices, its physicians, providers or any of its staff liable for network infractions beyond our control.

**Decline** 

**Accept** 

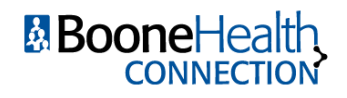

Once you complete these steps, you'll be taken to the home page of your portal account:

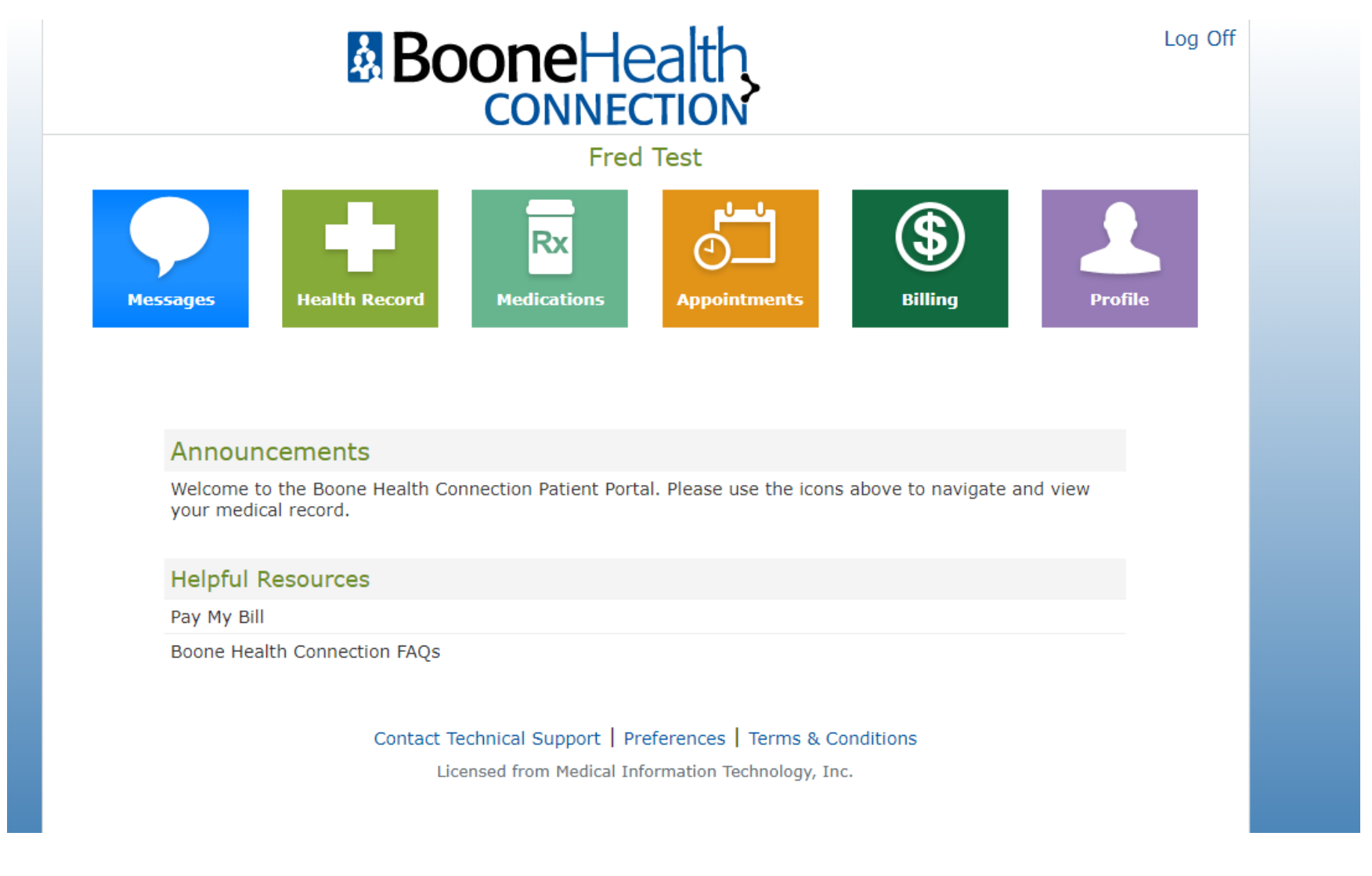

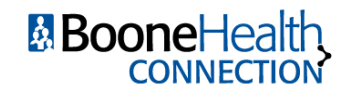